# Prodigy Trouble Shooting

## Cannot connect with Bluetooth

- 1. Check selector switch on the side of the CPU for the "Bluetooth" setting.
- 2. Make sure that only one device is connected.
- 3. Check to make sure iPad "Bluetooth" is on and select "Bluetooth audio".
- 4. Press the test button on the CPU to verify the system in playing.
- 5. If in the setup App., make sure that "Bluetooth MIDI" is turned on; check the icon in the upper right corner of the iPad is green. If not, then touch the Bluetooth icon in the upper right corner of the iPad and connect to Bluetooth MIDI. Once the Bluetooth MIDI is connected, then all the numbers will show up in the setup App.

## Music plays erratic and/or bad volume control

- 1. Make sure to shut off "Bluetooth MIDI" when playing Bluetooth Audio only.
	- There are only two ways to shut off Bluetooth MIDI and this is in the PianoDisc Calibration app or the PianoDisc iQ app.
	- **PianoDisc Calibration App.** With the calibration app page displayed, touch the "Bluetooth" icon in the upper right hand corner and a drop down box will appear, touch the word "connected" and this will change to "disconnected".
	- **PianoDisc iQ App** In the iQ app, go to "settings" then look for "MIDI Devices" and touch "connect to Bluetooth MIDI", a box titled, "Bluetooth MIDI Devices" will appear, then just touch "PD SilentDrive BT MIDI" and it will change to "Not Connected".

**NOTE**: During PianoDisc Calibration the "SilentDrive" part needs to be done first and then the iQ. While setting the iQ portion of the PD Calibration App., "Bluetooth Audio" in playing the piano/symphony and the "Bluetooth MIDI" is used to make the calibration changes**. Don't forget to shut-off Bluetooth MIDI when finished with calibration.** 

## iPad settings for Prodigy

Note: Within the iPad settings there are some settings that can affect the Prodigy playback. Note that the following settings should be changed as follows.

> To change these settings, you need to go to the iPad "settings", tap the "sounds" icon and turn down the "Ringer and Alerts". Now turn off "keyboard Clicks" and "Lock Sound".

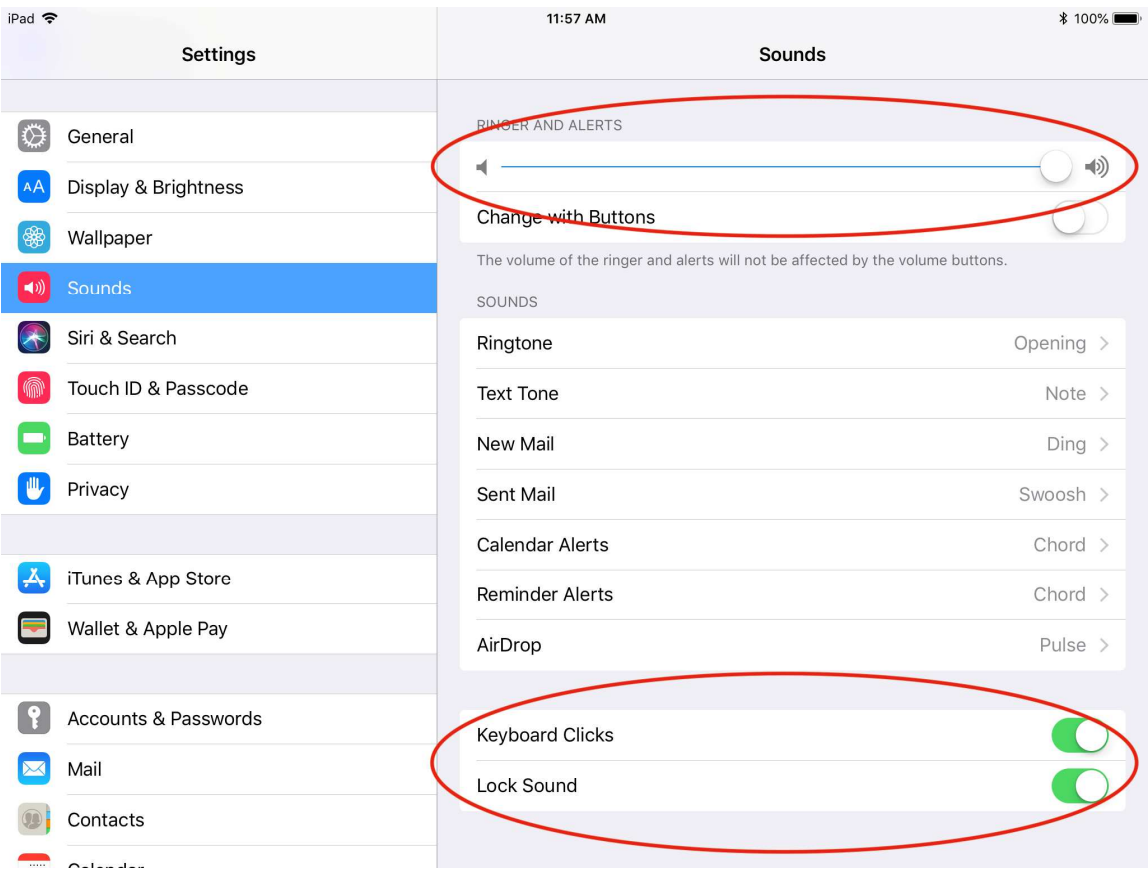

## Note: Another area in iPad settings to check

 In the iPad setting, scroll down to "music" and touch it, then touch "EQ" and set to "off". Touch the "Volume Limit" and set to "maximum". Then set "Sound Check" to "off".

#### Non-PianoDisc apps

 Non PianoDisc apps also can be a problem if not dis-enabled such as Garage Band or any app that transmits MIDI could be a potential problem.